Tp. Hồ Chí Minh, ngày 26 tháng 05 năm 2021

# HƯỚNG DẪN SỬ DỤNG CỔNG THÔNG TIN ĐÀO TẠO CỦA TRƯỜNG ĐẠI HỌC CÔNG NGHỀ SÀI GÒN

(Dành cho Sinh viên) Bản cập nhật Tháng 05/2021

### I. CÁCH ĐĂNG NHẬP VÀO CỔNG THÔNG TIN ĐÀO TẠO

I.1. Sinh viên đăng nhập vào hệ thống quản lý đào tạo bằng cách truy cập vào website Trường Đại học Công nghệ Sài Gòn http://stu.edu.vn/, chọn mục "Cổng thông tin đào tạo" thuộc "Liên kết thường dùng" tại bên phải của trang chủ.

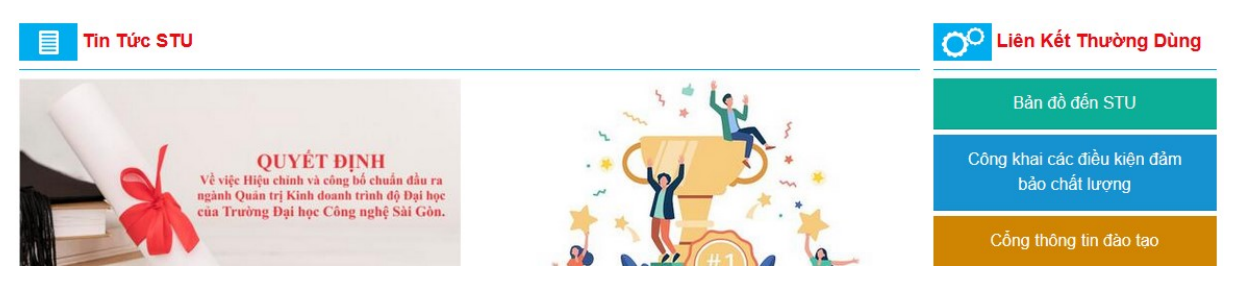

I.2. Tên đăng nhập là mã số sinh viên (MSSV); mật khẩu mặc định là MSSV. Sinh viên vào mục "SỬA TT CÁ NHÂN" thay đổi mật khẩu để bảo mật thông tin ngay sau lần truy cập đầu tiên.

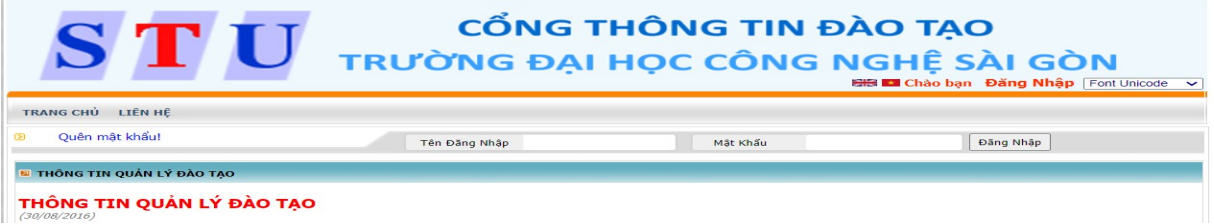

- I.3. Sinh viên kiểm tra số điện thoại liên lạc và hiệu chỉnh số điện thoại (nếu có) để nhà trường liên hệ khi cần thiết. Sinh viên xem và chỉnh sửa tại mục "SỬA TT CÁ NHÂN".
- I.4. Trong trường hợp sinh viên quên mật khẩu truy cập vào Cổng thông đào tạo, sinh viên chọn "Quên mật khẩu" tại Trang chủ, nhập mã tài khoản (Mã số sinh viên) và địa chỉ email đã đăng ký trên Cổng thông tin đào tạo để cấp lại mật khẩu.

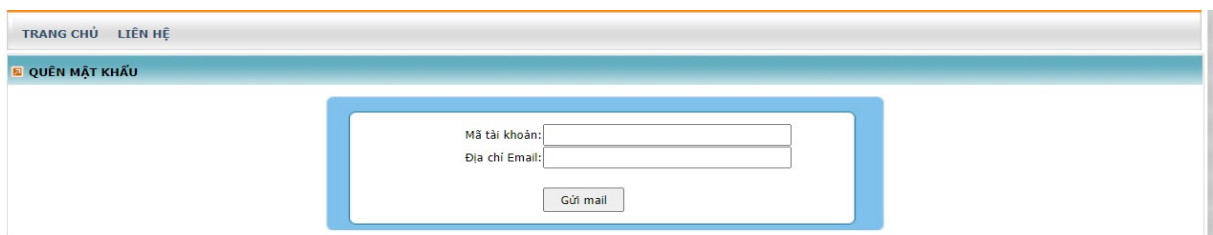

## II. ÚNG DUNG CỦA CỒNG THÔNG TIN ĐÀO TAO:

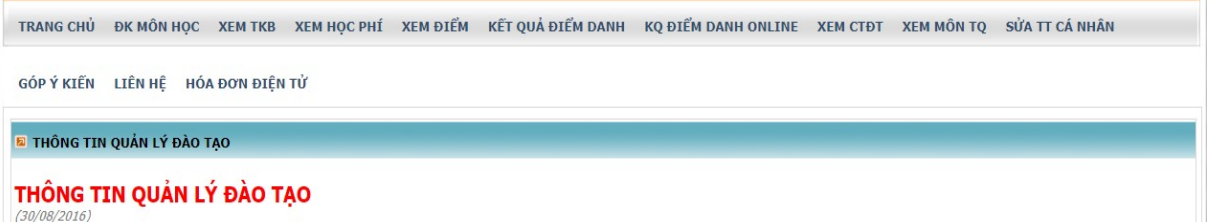

- II.1. [TRANG CHỦ]: Sinh viên xem thông tin chung: Thông tin quản lý đào tạo, Thông tin Đăng ký môn học, Giảng dạy trực tuyến, Thông báo, Thời khóa biểu, Lịch thi.
- II.2. [ĐK MÔN HỌC]: Sinh viên thực hiện đăng ký môn học trực tuyến (Xem chi tiết hướng dẫn ĐKMH trực tuyến tại Mục III)
- II.3. **[XEM TKB]**: Sinh viên xem TKB học tập theo học kỳ, TKB theo tuần của cá nhân sinh viên, TKB toàn trường và xem bài giảng của môn học (Tải về).

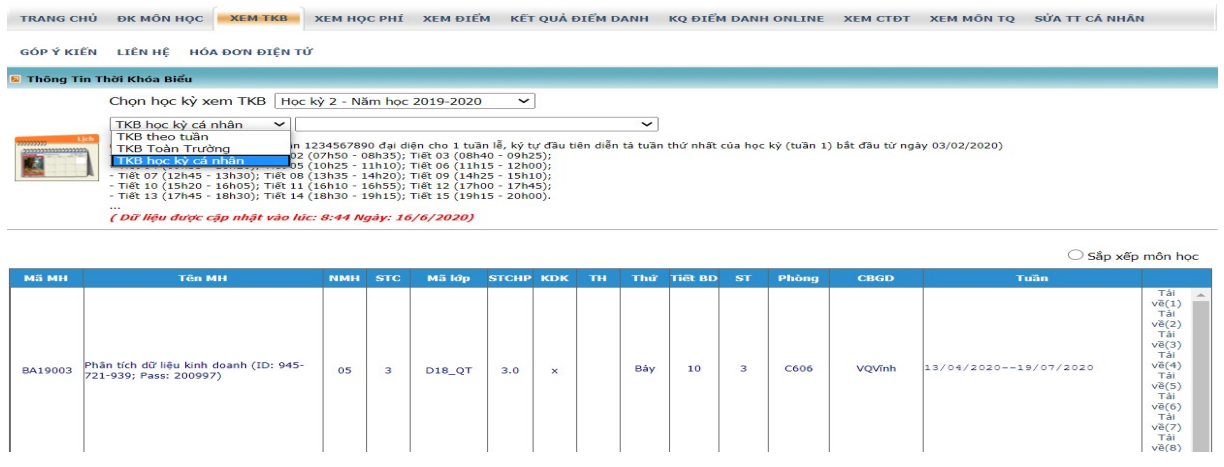

- II.4. **[XEM HOC PHÍ]**: Sinh viên xem học phí từng môn, tổng số tiền sinh viên phải đóng, đã đóng và số tiền chưa đóng.
- II.5. [XEM ĐIỂM]: Sinh viên xem kết quả học tập, xem môn học bị cấm thi.
- II.6. **[KẾT QUẢ ĐIỂM DANH]**: Sinh viên xem thông tin điểm danh, cảnh báo thiếu chuyên cần.
- II.7. **IKO ĐIỂM DANH ONLINE**]: Sinh viên xem thông tin điểm danh của lớp học online.
- II.8. [XEM CTĐT]: Sinh viên xem CTĐT, danh sách môn học và đề cương chi tiết môn học từ học kỳ thứ nhất đến học kỳ hiện tại mà sinh viên đang theo học. Qua đó, sinh viên biết được những học phần, môn học mà sinh viên đã đăng ký học tập và tích lũy được trong thời gian theo hoc.
- II.9. **[XEM MÔN TQ]**: Sinh viên có thể xem danh sách môn học tiên quyết, môn học trước và môn học song hành (Sinh viên phải xem danh sách này khi thực hiện ĐKMH)

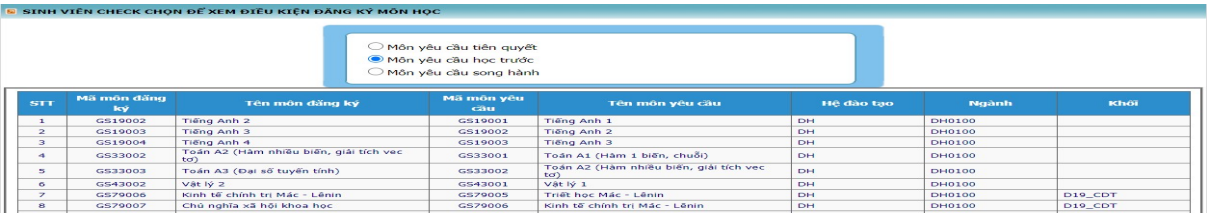

- II.10. [GÓP Ý KIẾN[: Sinh viên có thể đóng góp ý kiến cho nhà trường và xem phản hồi (nếu có) tại phần "Xem thông báo" trên thanh tiêu đề.
- II.11. **IHÓA ĐƠN ĐIỀN TỦ**: Sinh viên xem hóa đơn đóng học phí điện tử

## III. HƯỚNG DẪN ĐĂNG KÝ MÔN HỌC TRỰC TUYẾN:

III.1. Sinh viên chọn Đăng ký môn học (ĐK môn học) để tiến hành ĐKMH trực tuyến

#### III.2. Trang Đăng ký môn học gồm 04 phần:

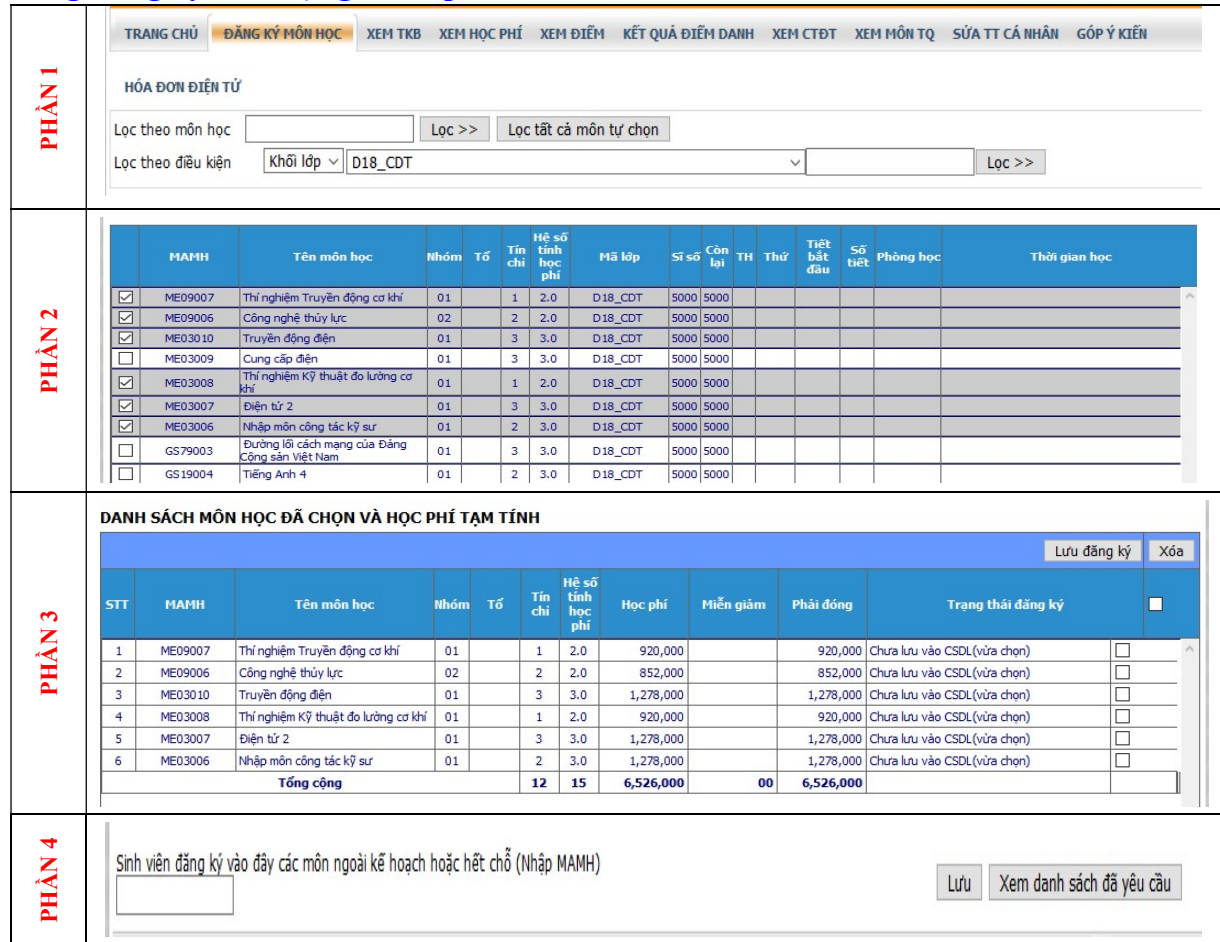

[1] Phần 1: Sinh viên sử dụng để TÌM và LỌC môn học HỌC LẠI hoặc HỌC VƯỢT.

- + Tìm nhanh theo tên môn học hoặc theo mã môn học.
- + Tìm nhanh theo khối lớp.
- + Tìm nhanh theo Khoa.
- [2] Phần 2: Danh sách môn học theo khối lớp hiện diện (Môn học theo kế hoạch)
	- + Phần này hiển thị danh sách môn học theo khối lớp mà sinh viên hiện diện trong học kỳ kế tiếp của CTĐT kế hoạch.
	- + Danh sách này không bao gồm các môn học lại, môn học vượt và môn học cùng khóa khác.
- [3] Phần 3: Danh sách môn học đã chọn và học phí tạm tính
	- + Hiển thị danh sách môn học mà sinh viên đã ĐKMH cho học kỳ kế tiếp, gồm:
		- $-$  Môn học theo kế hoạch;
		- Môn học lại, học vượt hoặc học cùng khóa khác;
		- Không bao gồm các môn đăng ký ngoài kế hoạch hoặc hết chỗ.
- [4] Phần 4: Đăng ký môn học ngoài kế hoạch hoặc hết chỗ
	- + Sử dụng để sinh viên ĐKMH ngoài kế hoạch, hoặc ĐKMH vào các lớp nhóm đã vượt quá số lượng đăng ký (hết chỗ)

#### III.3. Hướng dẫn các bước đăng ký môn học: Sinh viên ĐKMH qua 6 bước chính

- [1] Bước 1: ĐKMH theo khối lớp hiện diện (ĐKMH theo kế hoạch)
	- 1.1. Sinh viên thao tác ĐKMH tại Phần 2\_Danh sách môn học theo khối lớp hiện diện.

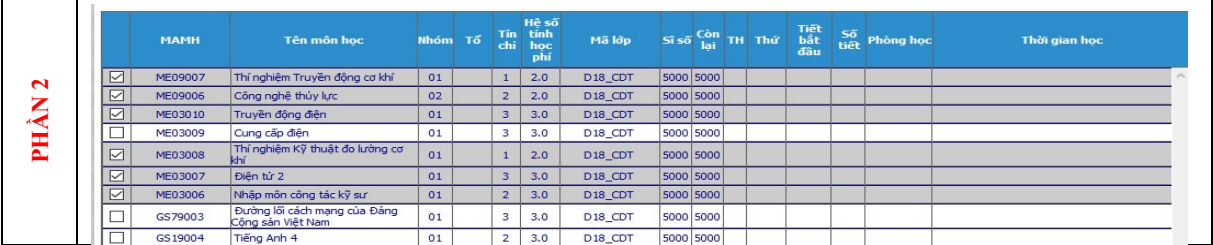

- 1.2. Đăng ký môn học theo khối lớp hiện diện:
	- Bấm chọn môn học tại ô  $\Box$  trong cột đầu tiên của danh sách.
	- + Môn học được lựa chọn sẽ xuất hiện trong Phần 3\_Danh sách môn học đã chọn.

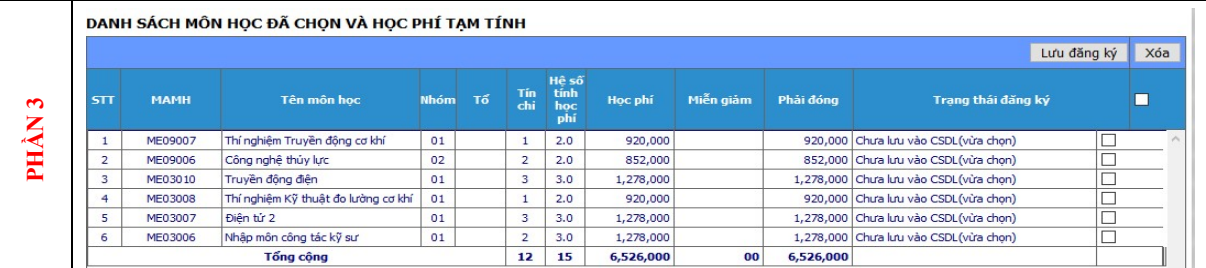

- 1.3. Lưu đăng ký môn học của Bước 1: Bấm nút "Lưu đăng ký" tại Phần 3\_ Danh sách môn học đã chọn và học phí tạm tính.
- 1.4. Hệ thống xét điều kiện ĐKMH
	- + Hệ thống sẽ xét điều kiện ĐKMH trong quá trình sinh viên thao tác;
	- + Hệ thống sẽ cảnh báo nếu ĐKMH không thỏa điều kiện.
	- + Sinh viên được cảnh báo phải điều chỉnh ĐKMH phù hợp.
- [2] Bước 2: ĐKMH các môn học lại, học vượt, và học cùng khóa khác (nếu có)
	- 2.1. Sinh viên thao tác ĐKMH tại Phần 1 Tìm và lọc các môn học cần đăng ký.
		- + Sinh viên tìm kiếm những môn học cần đăng ký học lại, học vượt hoặc học cùng khóa khác.
		- + Hệ thống hỗ trợ tìm kiếm theo "Mã số môn học", theo "Tên môn học", theo "Khối lớp" cụ thể.
		- + Hệ thống sẽ hiển thị danh sách môn học tìm được trong Phần 2.

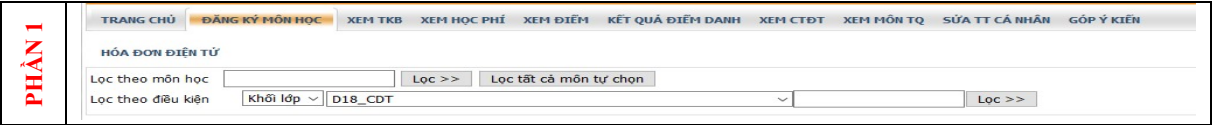

- 2.2. Đăng ký môn học lại, học vượt hoặc học cùng khóa khác:
	- $+$  Bấm chọn môn học tại ô  $\Box$  trong cột đầu tiên của danh sách vừa được truy xuất (danh sách môn học vừa tìm được).
	- + Sinh viên xem kỹ thời gian học (TKB) để đăng ký cho phù hợp (Học kỳ mở lớp được ghi chú bên cạnh tên môn học; thời gian mở lớp được ghi ở cột Thời gian học (TG học))

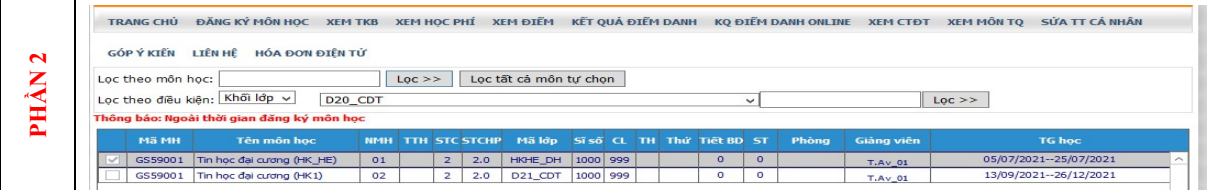

- + Môn học được lựa chọn sẽ xuất hiện trong Phần 3 Danh sách môn học đã chọn.
- + Sinh viên xem kỹ thời gian học (TKB) để đăng ký cho phù hợp (Thời gian mở lớp sẽ được ghi chú bên cạnh tên môn học)

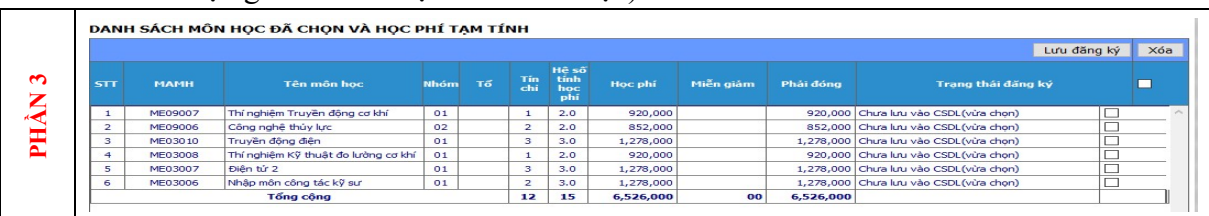

- 2.3. Lưu đăng ký môn học của Bước 2: Bấm nút "Lưu đăng ký" tại Phần 3\_ Danh sách môn học đã chọn.
- 2.4. Tương tự như Bước 1, hệ thống sẽ xét điều kiện ĐKMH. Nếu bị hệ thống cảnh báo, sinh viên thực hiện việc điều chỉnh đăng ký như Bước 1.
- [3] Bước 3: ĐKMH các môn học ngoài kế hoạch, hoặc môn học đã hết chỗ (MH đăng ký nguyện vọng)
	- 3.1. Sinh viên thao tác ĐKMH tại Phần 4 DKMH ngoài kế hoạch hoặc hết chỗ
		- + Sinh viên nhập mã số môn học và chọn nhóm cần đăng ký. (Sinh viên có thể xem mã số môn học trong phần "Xem điểm" hoặc "Xem CTĐT").

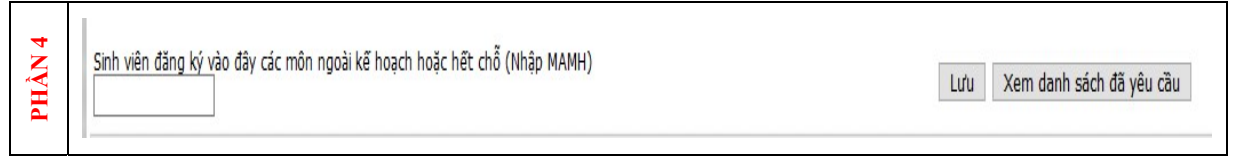

- 3.2. Lưu đăng ký môn học của Bước 3:
	- + Bấm nút "Lưu" tại Phần 4\_ ĐKMH ngoài kế hoạch hoặc hết chỗ
	- + Chon "Xem danh sách đã yêu cầu": xem các môn đã đăng ký nguyên vong;

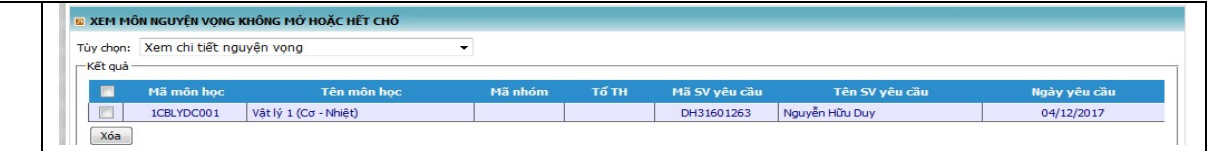

#### [4] Bước 4: Kiểm tra và điều chỉnh ĐKMH.

- 4.1. Kiểm tra ĐKMH bằng cách xem "Trạng thái đăng ký" tại Phần 3\_Danh sách môn học đã chọn. Có hai trạng thái đăng ký:
	- + "Chưa lưu vào CSDL (vừa chon)"  $\Rightarrow$  chưa lưu vào cơ sở dữ liệu, chưa hoàn tất thao tác đăng ký.
	- "Đã lưu vào CSDL"  $\Rightarrow$  đã lưu vào cơ sở dữ liệu, đã hoàn tất thao tác đăng ký.
- 4.2. Điều chỉnh rút môn học đăng ký bằng cách bấm chọn ô  $\Box$  tại cột cuối cùng bên phải của danh sách và chọn nút "Xóa"
- 4.3. Xóa tất cả môn học đã đăng ký bằng cách bấm chọn ô  $\Box$  (chọn tất cả) tại tiêu đề cột cuối cùng bên phải của danh sách và chon nút "Xóa"

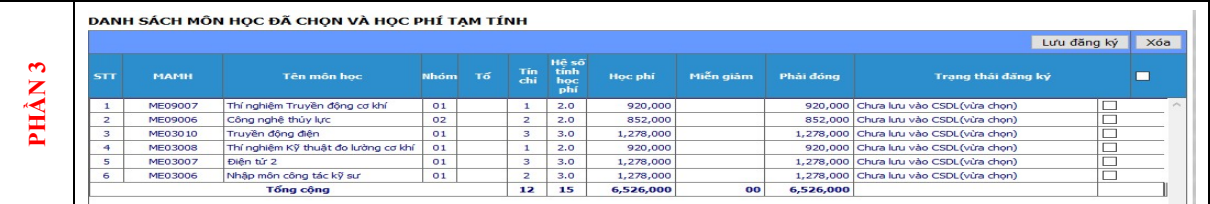

- [5] Bước 5: Trong mọi trường hợp, sinh viên nên thực hiện bước "Lưu đăng ký" tại Phần 3 Danh sách môn học đã chọn để hoàn tất việc ĐKMH (không bao gồm môn đăng ký ngoài kế hoạch hoặc đã hết chỗ).
- [6] Bước 6: Kiểm tra môn học đã đăng ký ngoài kế hoạch, hoặc môn học đã hết chỗ (nếu có đăng ký)
	- 6.1. Điều chỉnh rút môn học đăng ký bằng cách bấm chọn ô  $\Box$  tại cột đầu tiên và chọn nút "Xóa"
	- 6.2. Xóa tất cả môn học đã đăng ký bằng cách bấm chọn ô  $\Box$  tại cột đầu tiên của thanh tiêu đề và chọn nút "Xóa"

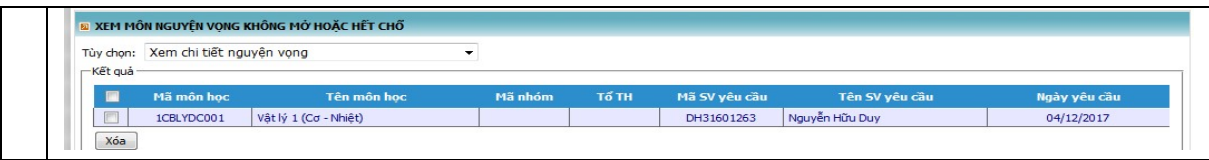

## IV. HƯỚNG DẪN ĐIỀU CHỈNH ĐĂNG KÝ MÔN HỌC TRỰC TUYẾN:

IV.1. Sinh viên chọn trang "Đăng ký môn học" để tiến hành điều chỉnh ĐKMH trực tuyến

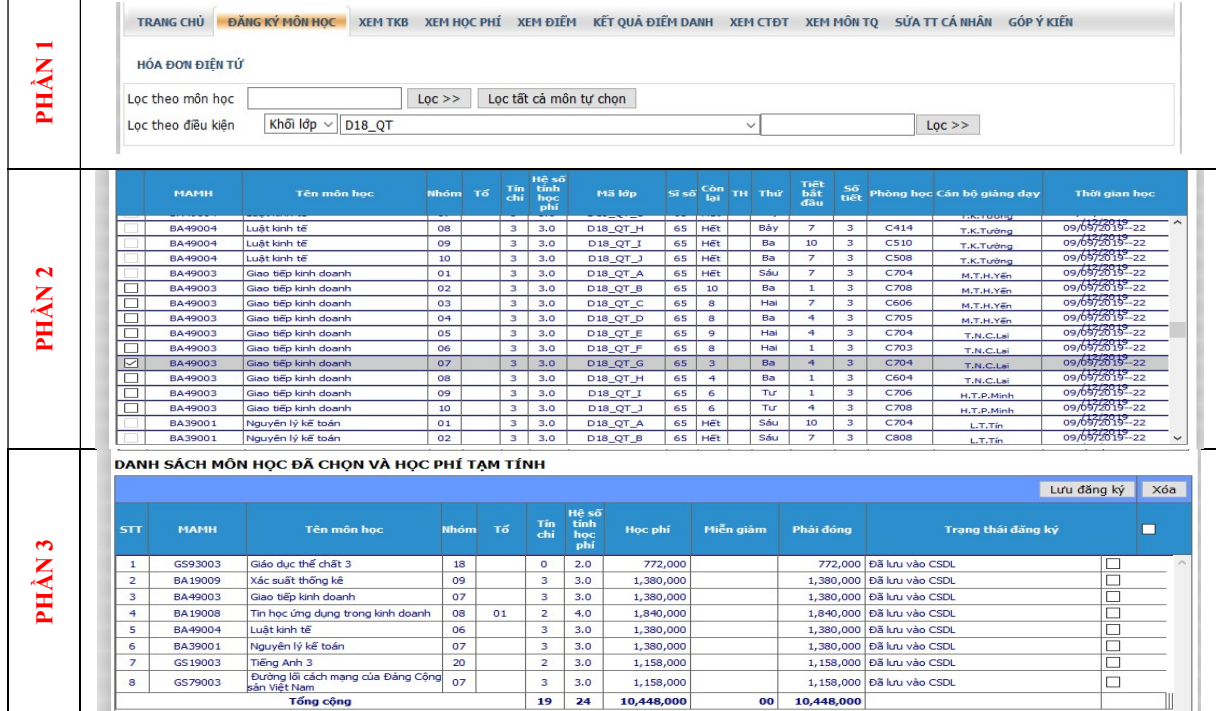

IV.2. Trang Đăng ký môn học khi điều chỉnh gồm 03 phần:

- [1] Phần 1: Sinh viên sử dụng để TÌM và LỌC thời khóa biểu các môn học lại, học vượt hoặc cùng khóa khác
	- + Tìm nhanh theo tên môn học hoặc theo mã môn học.
	- + Tìm nhanh theo khối lớp.
	- + Tìm nhanh theo Khoa.

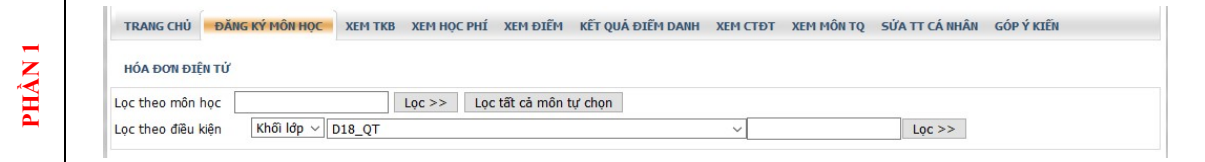

- [2] **Phần 2:** Danh sách các nhóm môn học theo kế hoạch và thời khóa biểu khối lớp. Danh sách này bao gồm:
	- + Kết quả ĐKMH, nhóm môn học và thời khóa biểu đã được xếp (các môn học có ô  $d\acute{a}nh d\acute{a}u \nabla$  trong côt đầu tiên).
	- + Danh sách các nhóm môn học khác để sinh viên có thể lựa chọn thay đổi nhóm/ đăng ký mới (nếu có) (các môn học có ô chưa đánh dấu  $\Box$  trong cột đầu tiên).
	- + Danh sách này không bao gồm các môn học lại, học vượt hoặc đăng ký học cùng khóa khác.

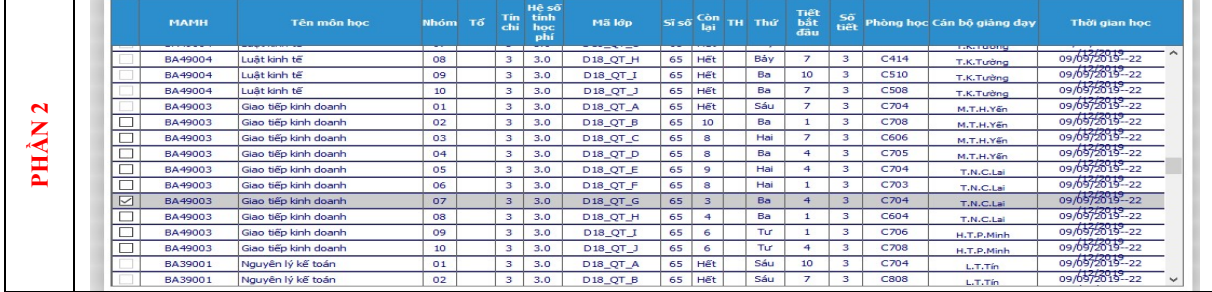

[3] **Phần 3:** Danh sách môn học đã chọn và học phí tạm tính

+ Hiển thị danh sách môn học mà sinh viên đã đăng ký, gồm: môn học theo kế hoạch, môn học lại, môn học vượt và môn học cùng khóa khác (nếu có).

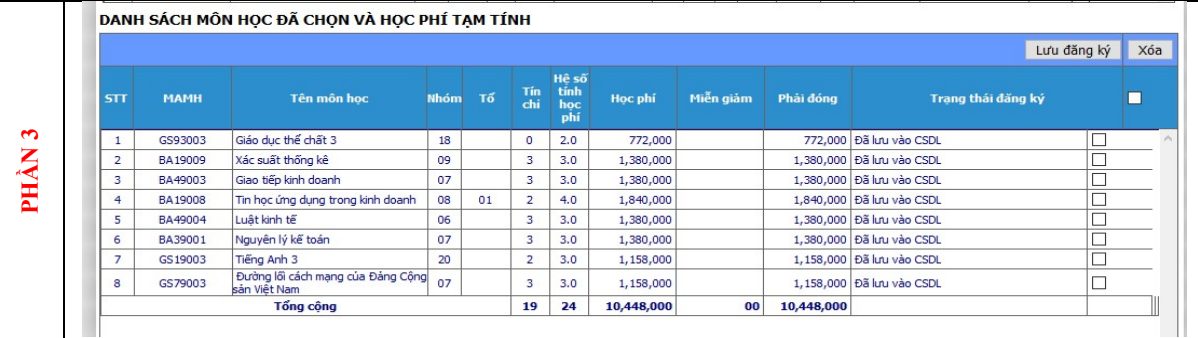

IV.3. Hướng dẫn các bước điều chỉnh đăng ký môn học: Các thao tác thực hiện như ĐKMH (xem mục III.3 - Hướng dẫn các bước đăng ký môn học)

## IV.4. Một số lưu ý khi điều chỉnh đăng ký môn học:

- Sinh viên thực hiện điều chỉnh theo đúng thời gian quy định của trường.
- Sinh viên chỉ đăng ký/ điều chỉnh đối với các nhóm môn học còn chỗ (xem số lượng ở côt "Còn lai").
- Sinh viên chỉ điều chỉnh ĐKMH đối với các môn học có mở trong học kỳ. Tại thời điểm này không giải quyết ĐKMH các môn ngoài kế hoạch.
- Sau khi điều chỉnh, sinh viên phải thực hiện bước "Lưu đăng ký" và kiểm tra lại các môn học đã đăng ký trong phần "Danh sách môn học đã chọn và học phí tạm tính" để hoàn tất việc điều chỉnh ĐKMH.

## V. THÔNG TIN LIÊN HỆ

Khi cần thêm thông tin chi tiết, xin vui lòng liên hệ Phòng Đào tạo để được hướng dẫn.

- Điện thoại: 028.3850.5520 (số nội bộ 106; 107; 109; 115 hoặc 116)
- Hotline: 0902992306
- Emai: phongdaotao@stu.edu.vn

--------------